## **View Assignment Feedback**

Last Modified on 06/13/2024 8:35 am CDT

Assignment feedback can be viewed through **Class Progress**, **Grades**, and within the **Assignments** list.

## **View Assignment Feedback from Class Progress**

1. Select **[Course Activities]** on the course **Navbar** and select **[Class Progress]**.

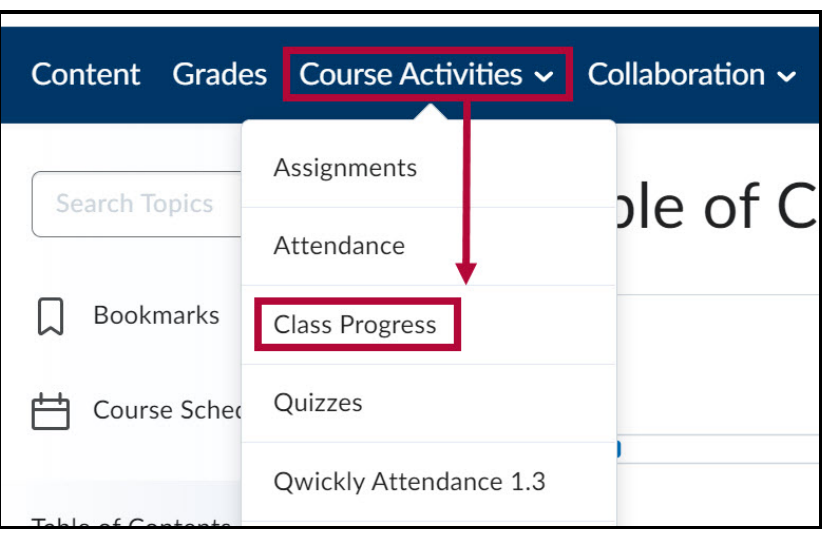

2. Select **[Assignments]** from the left panel and select **[Details]** under the assignment. Feedback will appear under the **Feedback** header.

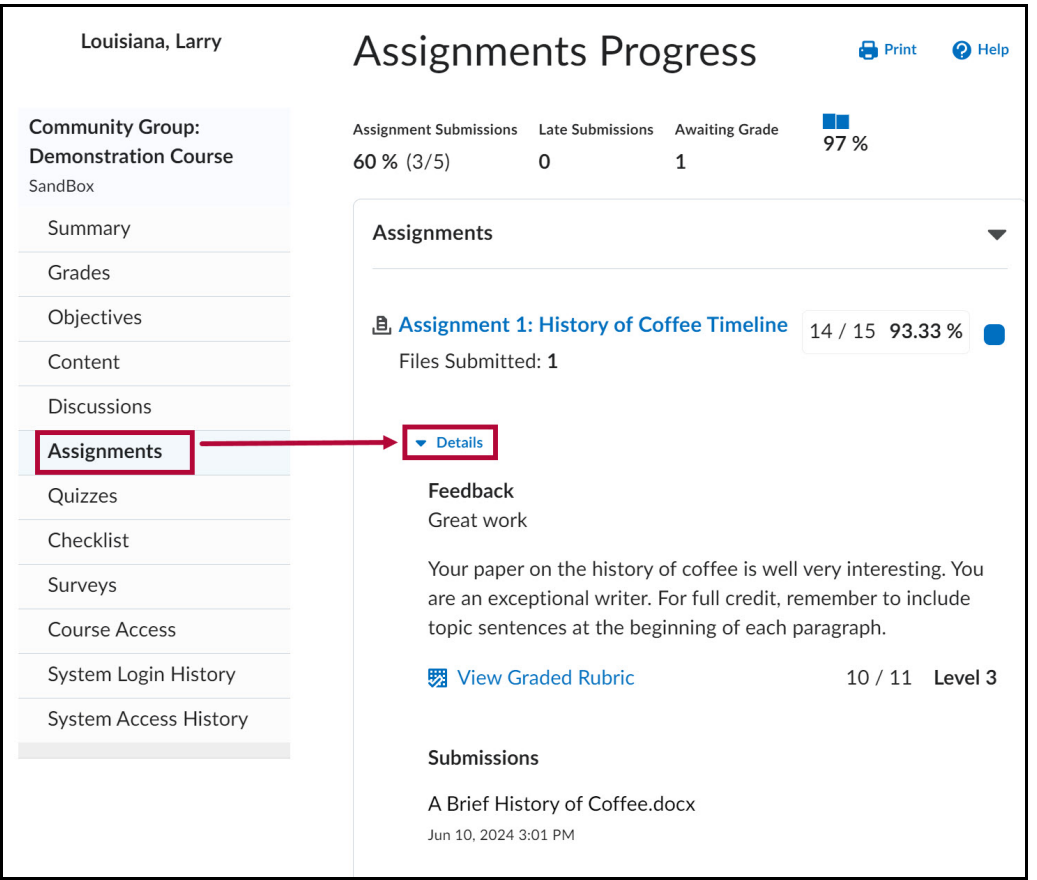

- 3. Depending on how your professor provided feedback, you may need to select an additional link to view it:
	- A. If your professor attached a file, select the file to download it.

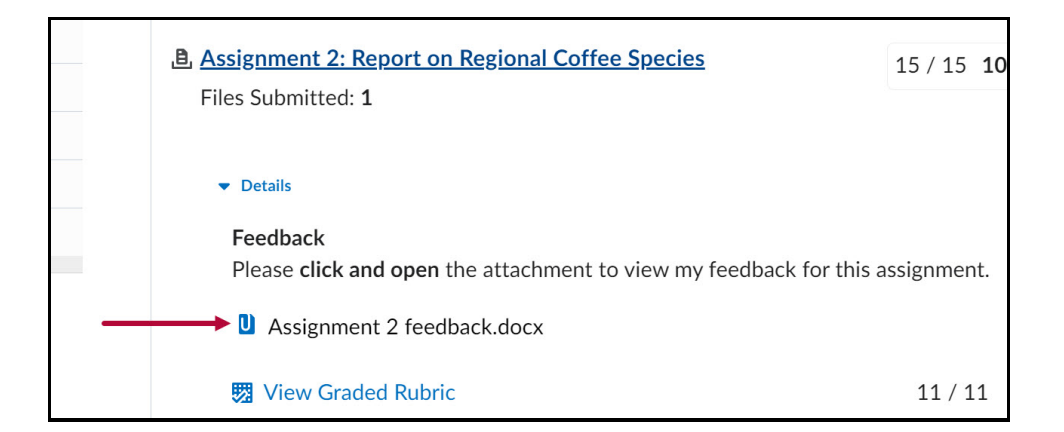

B. If your professor provided feedback in Turnitin, select **[View Turnitin Online Grading]**.

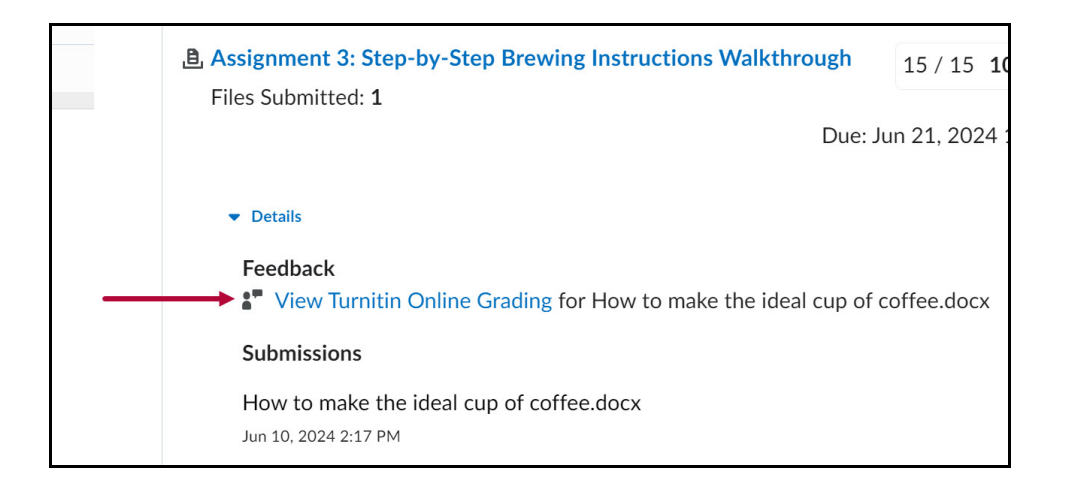

C. If your professor annotated your paper, select **[View Inline Feedback]** .

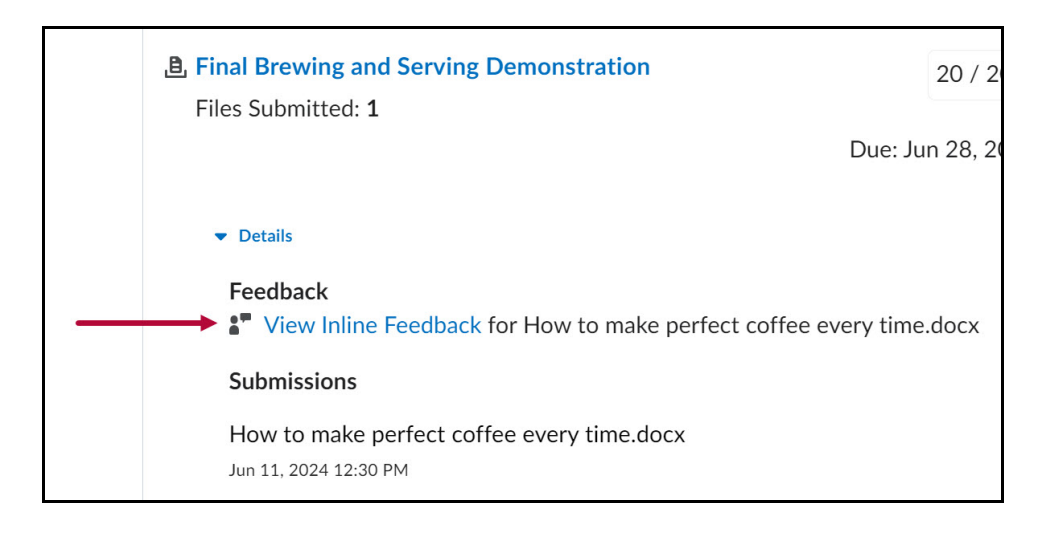

## **View Assignment Feedback from Grades**

1. Select **[Grades]** on the course **Navbar**.

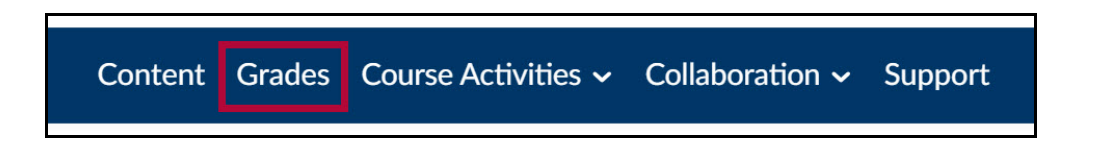

- 2. Feedback will appear in the **Comments and Assessments** column. Feedback will appear differently depending on how your professor chooses to provide it:
	- A. Feedback may appear as a comment under **Overall Feedback**.
	- B. If feedback was provided as an attachment, select the attached document under **Attached Files**.
	- C. If feedback was provided in Turnitin, select **[View Turnitin Online Grading]** .
	- D. If annotations were added your paper, select **[View Inline Feedback]** .

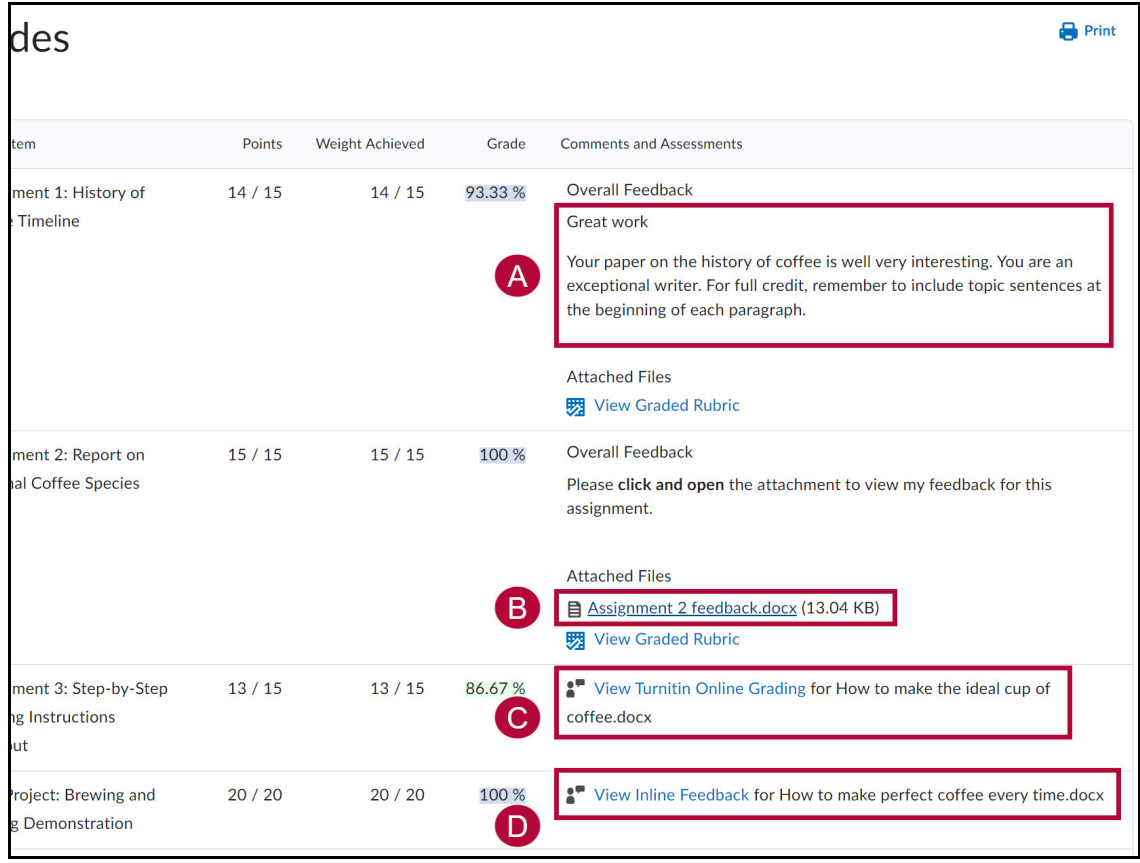

## **View Assignment Feedback from Assignments**

1. Select **[Course Activities]** on the course **Navbar** and select **[Assignments]**.

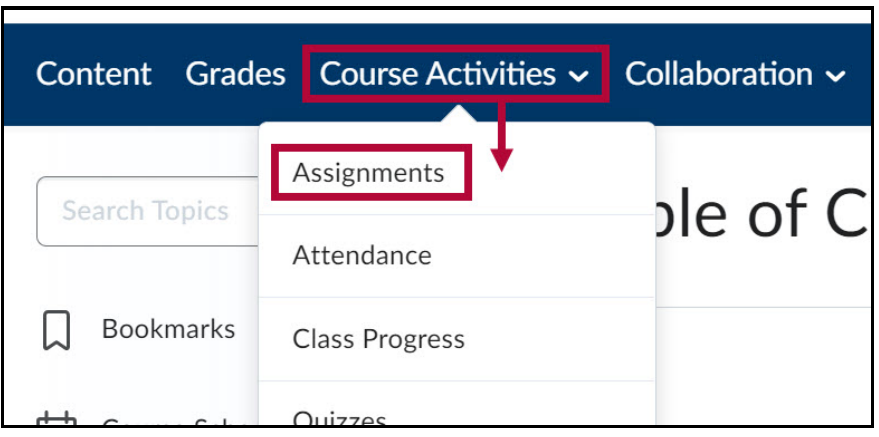

2. Select **[Unread]** (or **Read**) from the **Evaluation Status** column for the assignment.

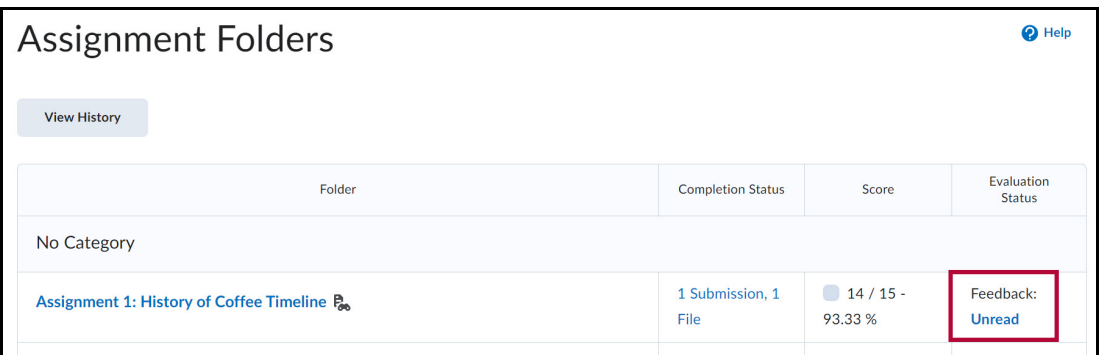

- 3. The area where your feedback appears on the following page depends on how your professor chooses to provide it:
	- A. Feedback may appear as a comment under **Overall Feedback**.

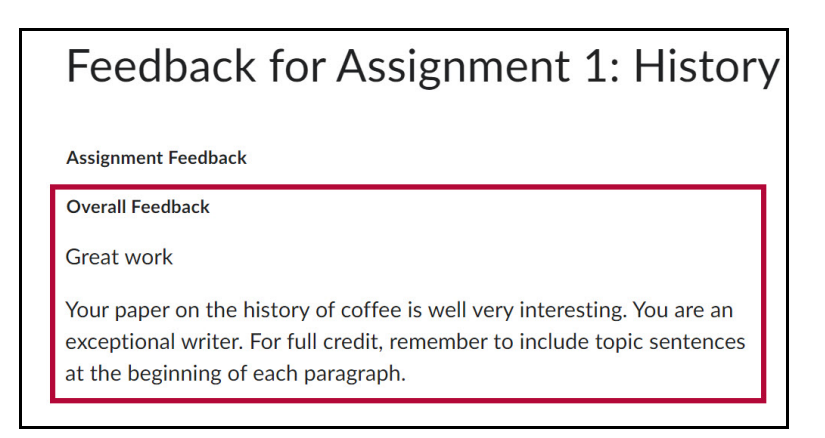

B. If feedback was provided as an attachment, select the attached document under **Attached Files**.

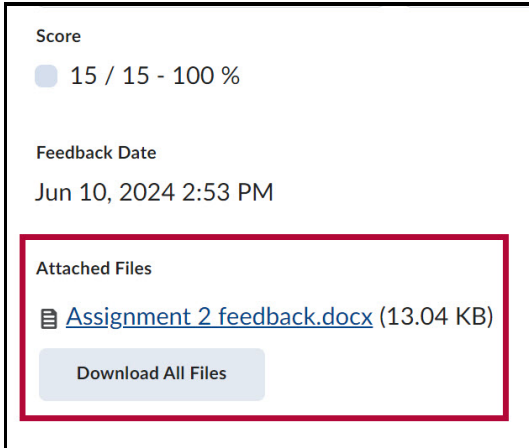

C. If feedback was provided in Turnitin, select **[View Turnitin Online Grading]** under **Inline Feedback**.

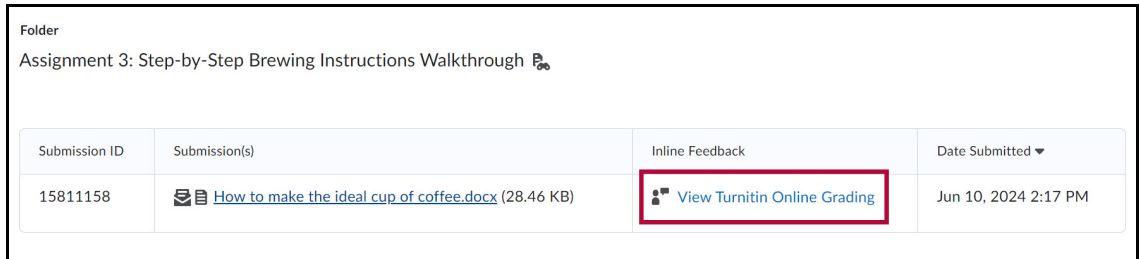

D. If annotations were added to your paper, select **[View Inline Feedback]** under **Inline Feedback**.

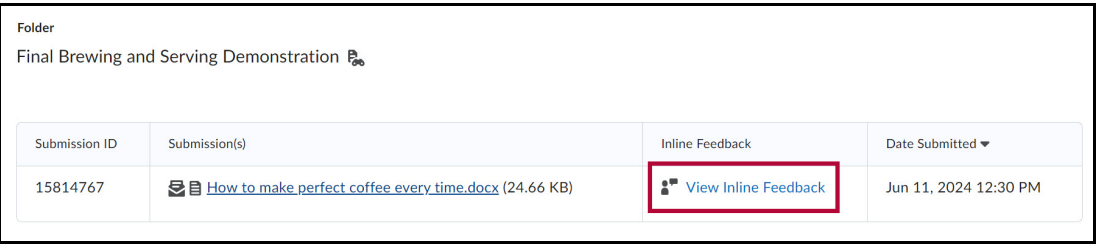

**NOTE**: Upon selecting **View Inline Feedback**, your paper will display in a separate tab. Scroll through your paper to review any annotations left by your professor.

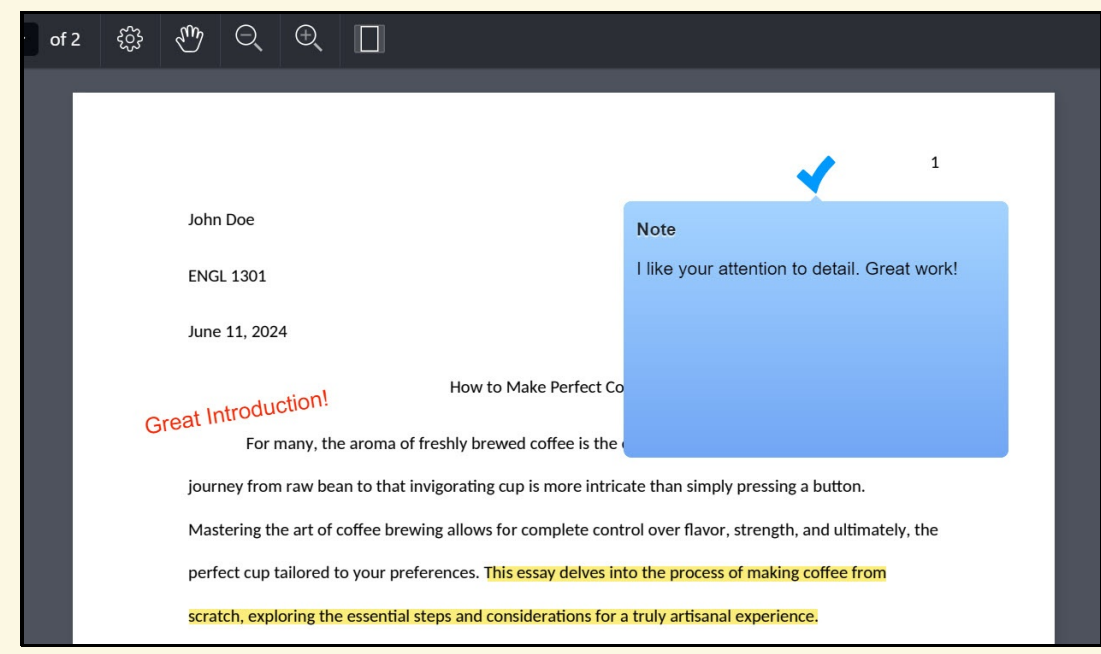

See also Viewing Feedback in a Turnitin [Assignment](http://vlac.lonestar.edu/help/view-scores-feedback-in-turnitin) [\(https://vlac.lonestar.edu/help/view-scores-feedback-in](https://vlac.lonestar.edu/help/view-scores-feedback-in-turnitin)turnitin).